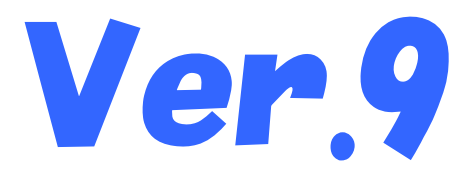

# 国保中央会介護伝送ソフト 更新プログラム インストールマニュアル 伝送通信ソフト

## 目次

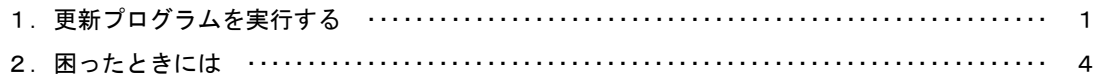

国民健康保険中央会

# 1.更新プログラムを実行する

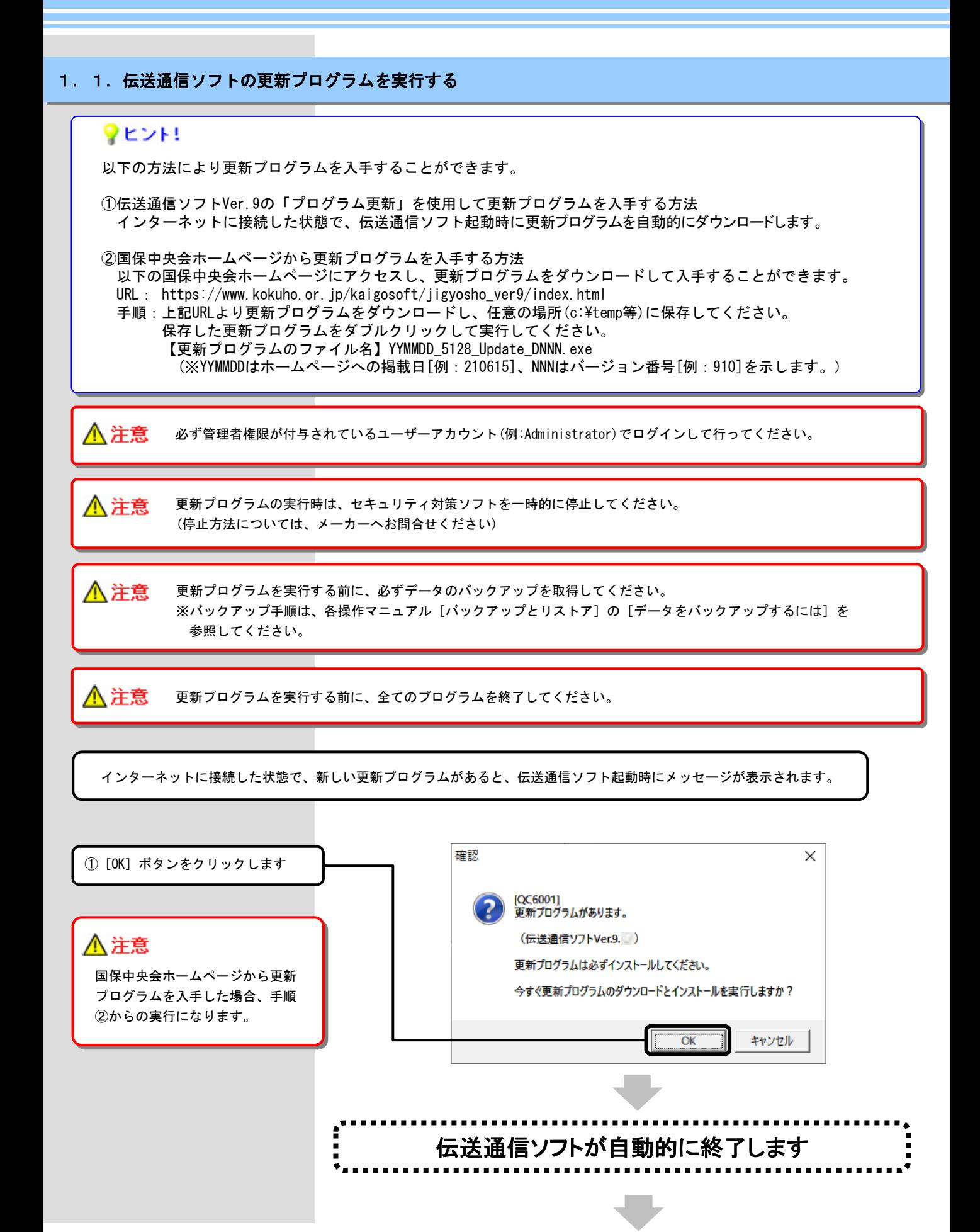

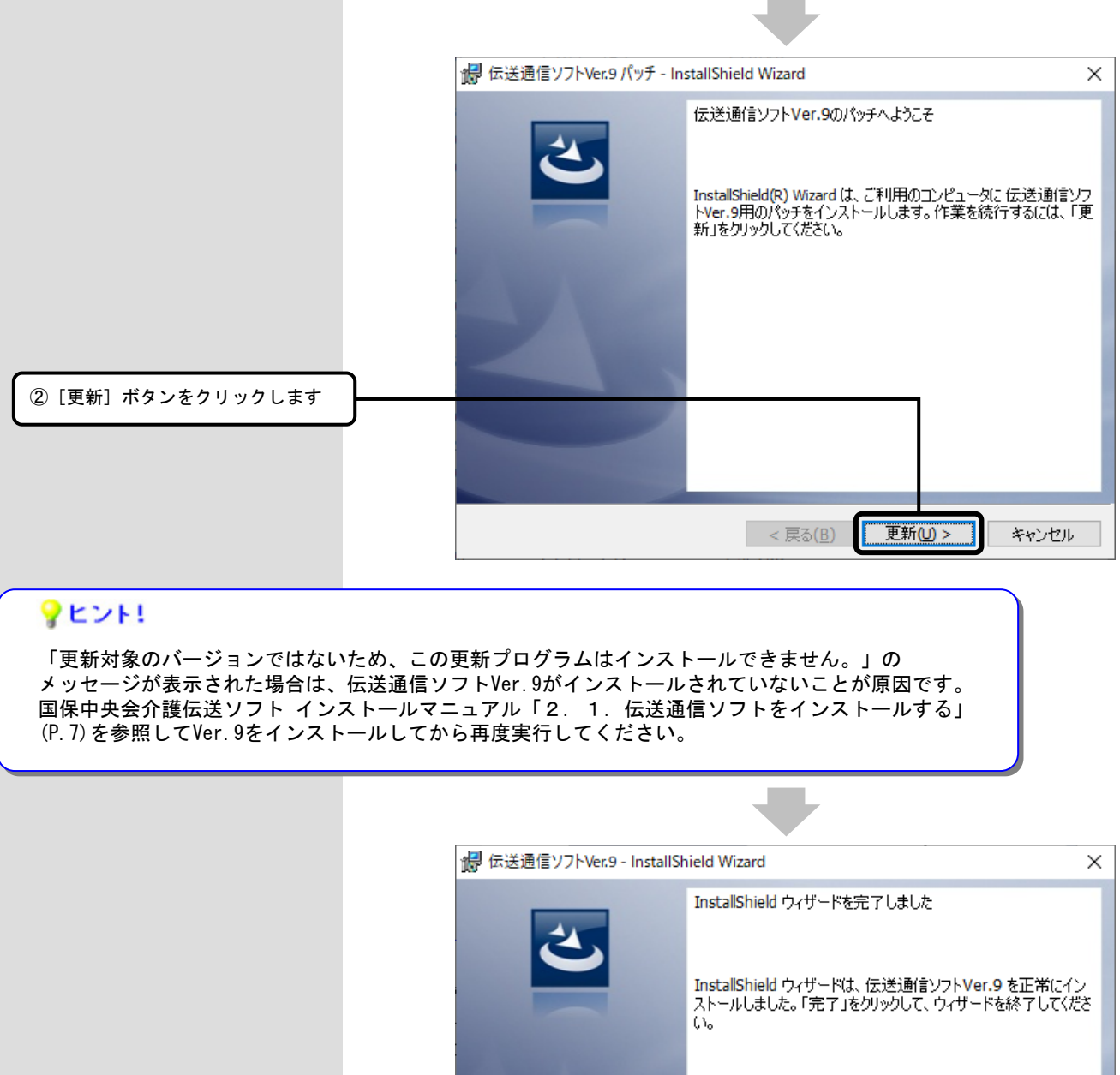

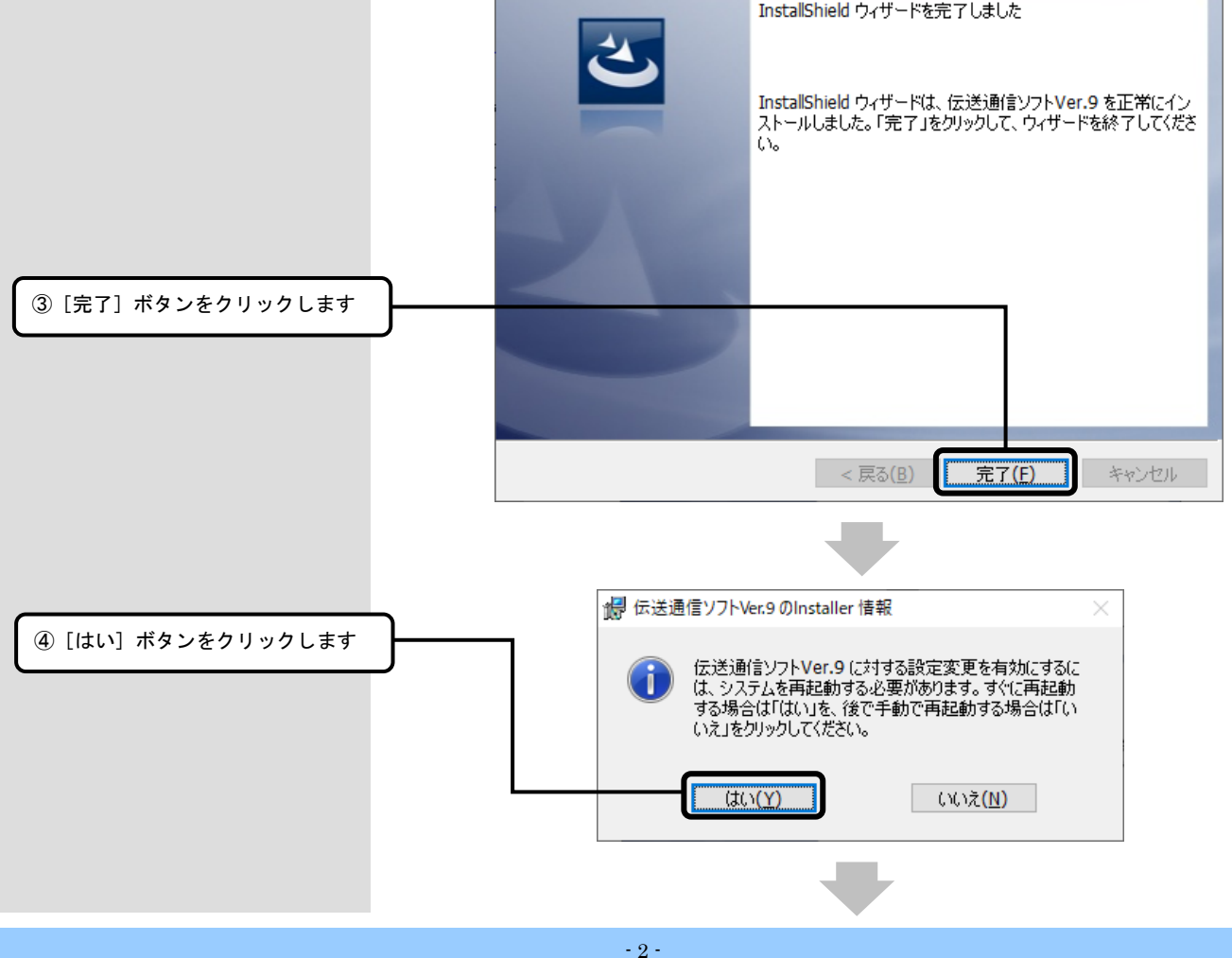

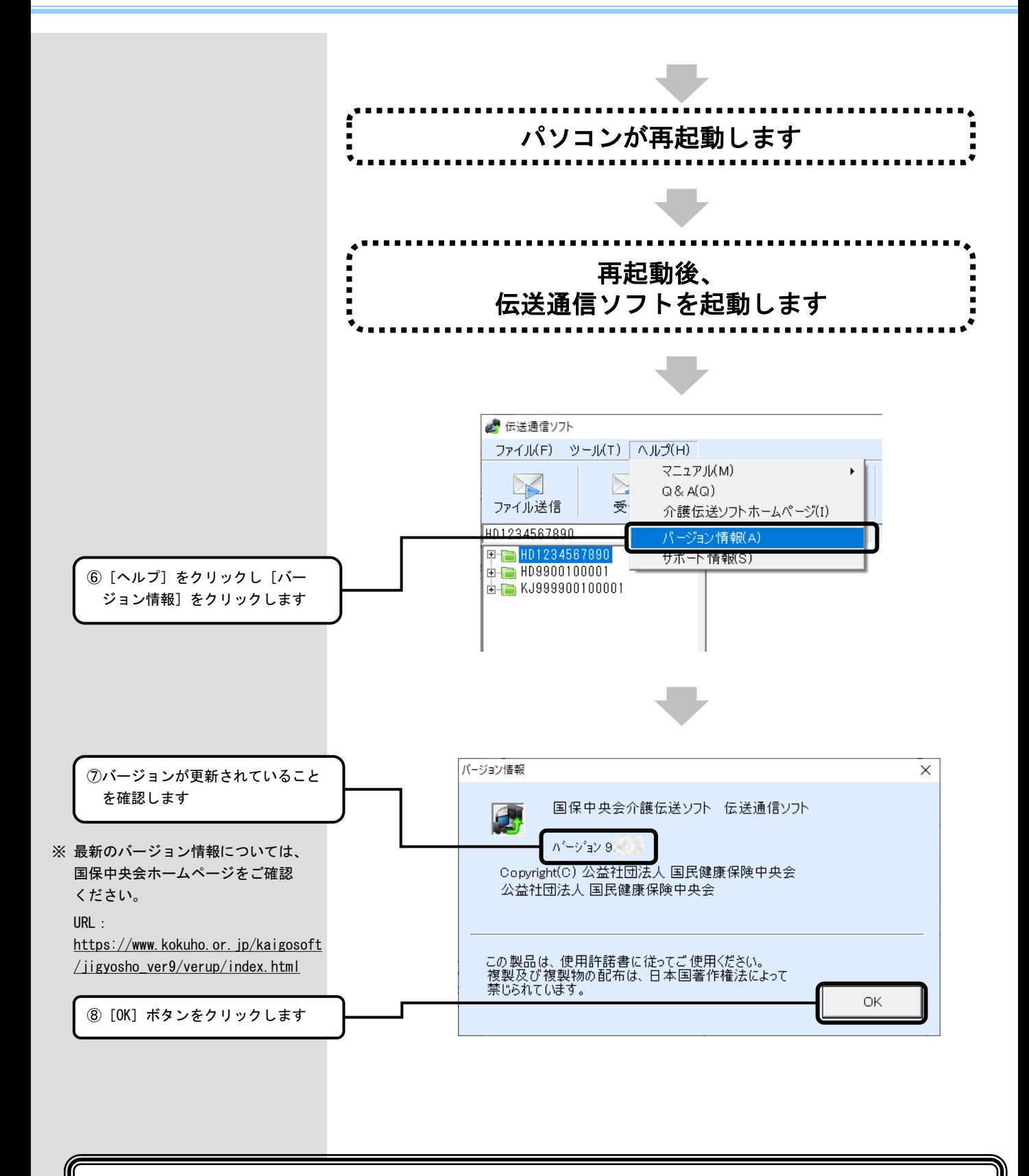

# 以上で、更新プログラムのインストールは完了です

2. 困ったときには

2.1.インストール中にエラーが発生したら

### ■「別のインストールが現在行われています。」

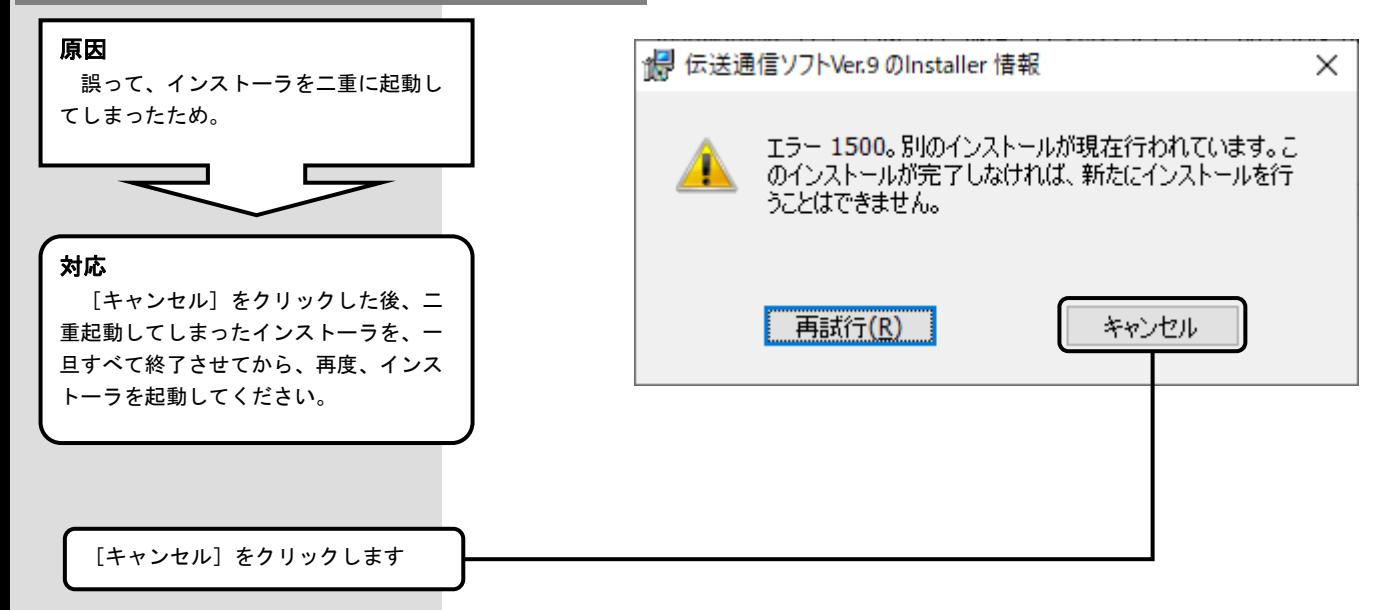

#### 2. 2. インストール実行時に「ユーザーアカウント制御」画面が表示されたら

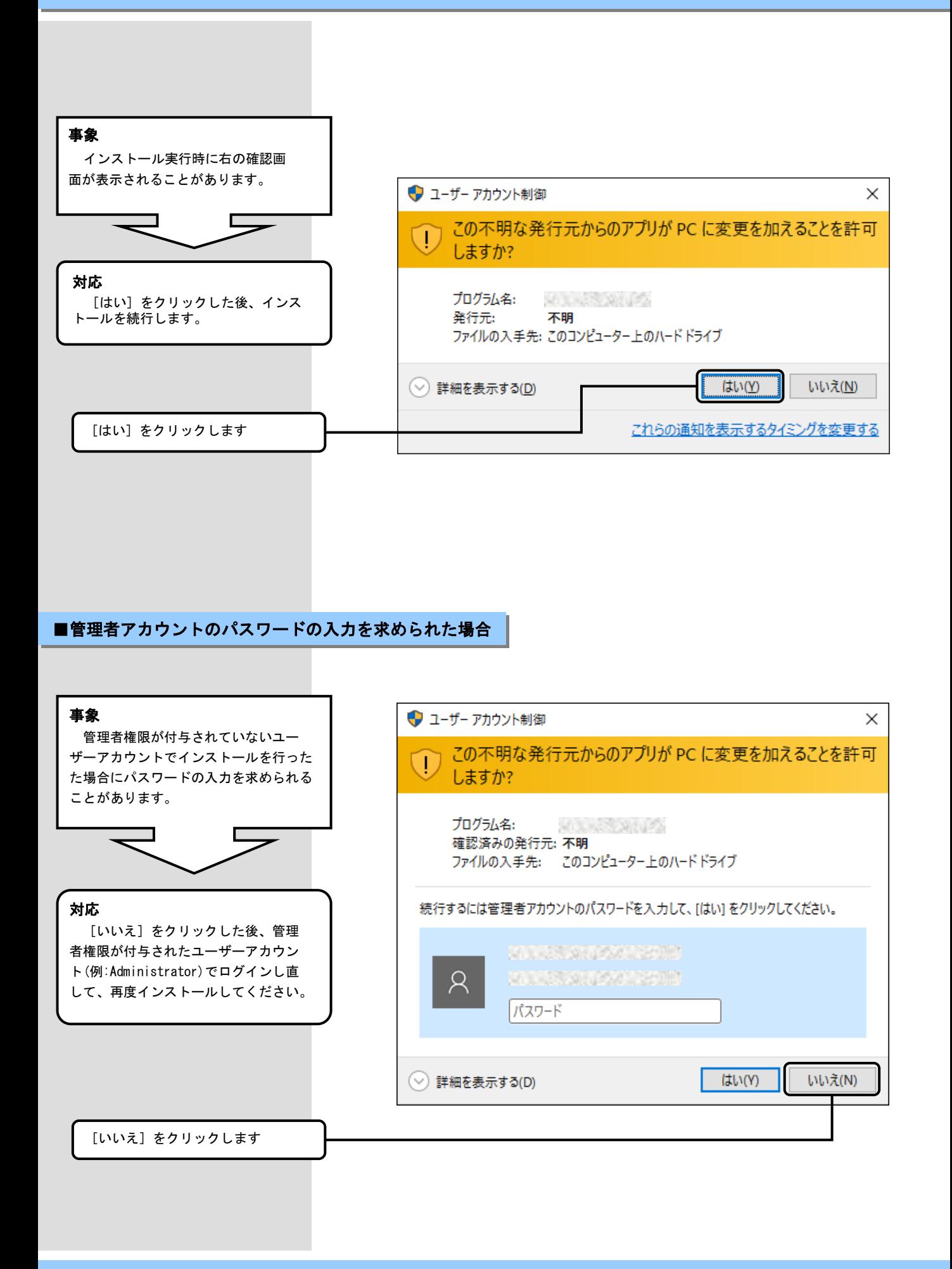

2.3.更新プログラムを実行した後に「このプログラムは正しく・・・可能性があります」画面が表示されたら

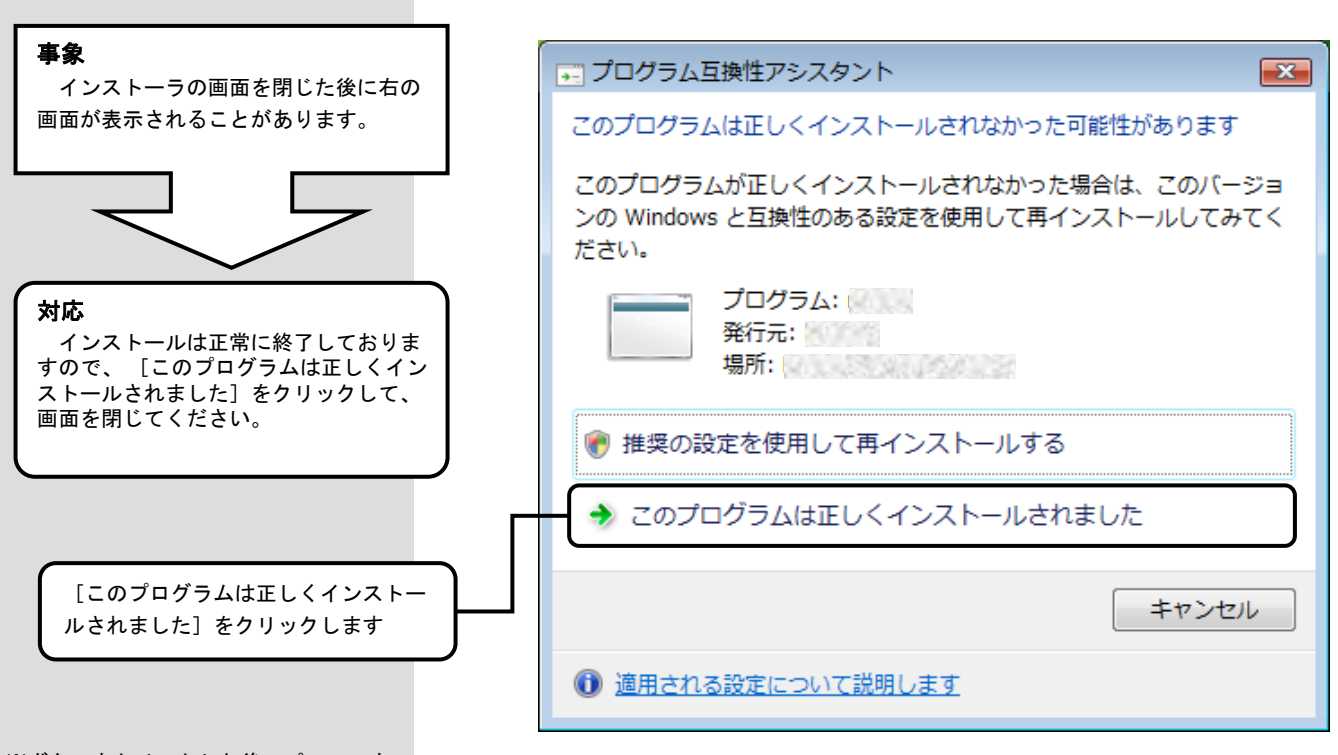

※ボタンをクリックした後、パソコンを 再起動し、伝送通信ソフトを起動後に 「1.1.伝送通信ソフトの更新プロ グラムを実行する」(P.3)の手順を実施 しバージョンを確認してください。